## Configurazione AUTHENTICATOR MICROSOFT

Dopo aver inserito le credenziali vi verrà richiesto di inserire delle informazioni aggiuntive per configurare la procedura di ripristino password:

Se non lo avete già fatto in precedenza, **scaricate l'app Authenticator** e senza configurarla ritornate alla pagina web e cliccare su 'Avanti'

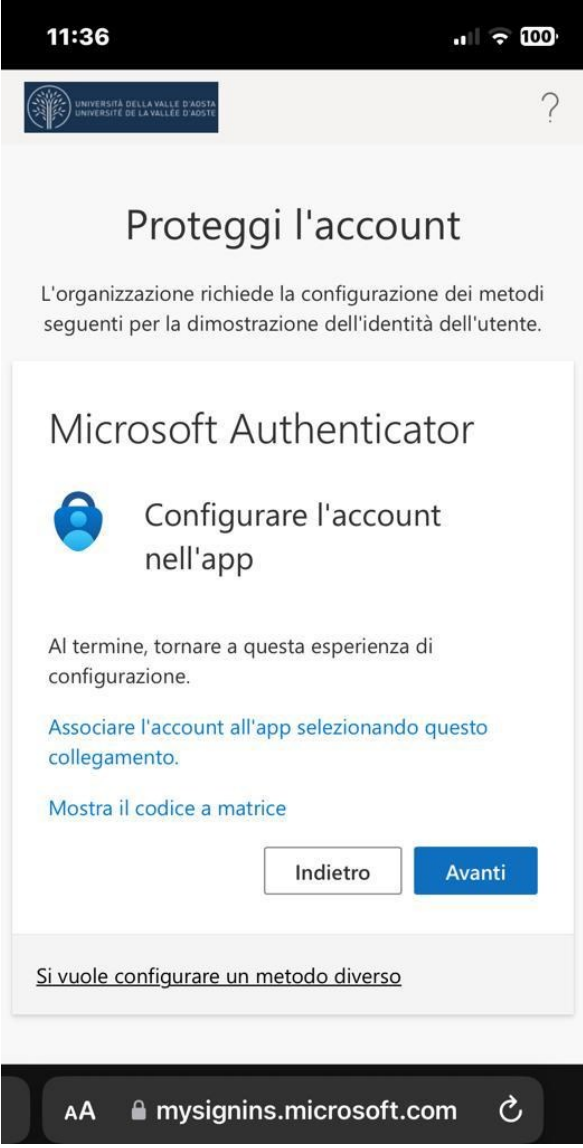

In questa schermata selezionate <<**Associare l'account all'app selezionando questo collegamento**>>: in questo modo il dispositivo aggiungerà all'app Authenticator il proprio account Univda

Ritornate nuovamente nella pagina web dove vi verrà richiesto di inserire il codice visualizzato nell'app Authenticator per confermare la vostra identità:

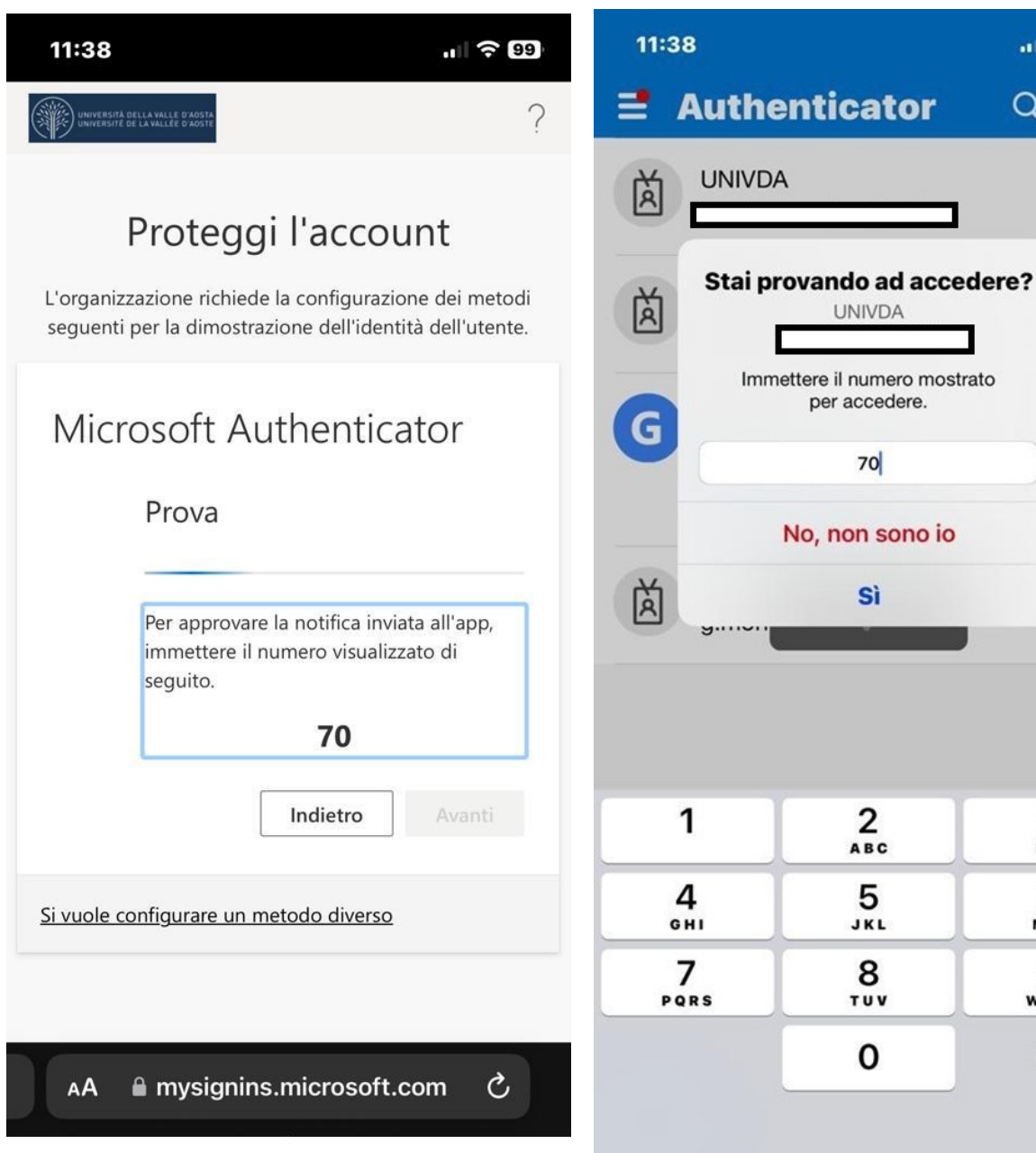

 $\omega\ll 69$ 

 $^{+}$ 

 $\rightarrow$ 

 $\rightarrow$ 

 $\overline{ }$ 

 $\rightarrow$ 

 $\frac{3}{\pi}$ 

 $6\nm$ 

 $9\nu x y z$ 

 $\quad \ \ \, \textcircled{\scriptsize{8}}$ 

 $\alpha$ 

⊐